# **ESPELUX Edu** 初回インストール 【**Mac**】

ESPELUX Edu ダウンロード 準備物 (全て接続してください)

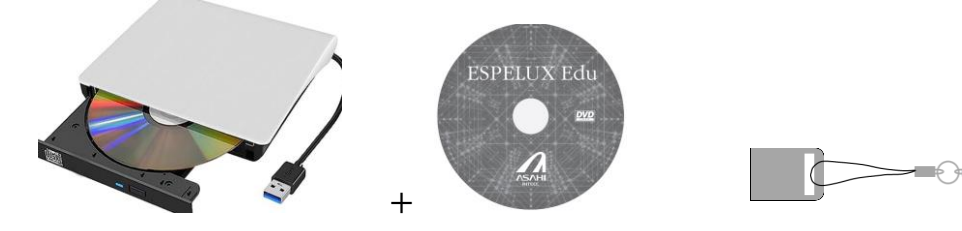

### Step1: CodeMeter Runtime のインストール

CodeMeter Runtime(ライセンス認証ツール)のインストールを行ってください(初回のみ)。

**A**ASAHI

※ インストールしていない PC ではアプリを起動できません。

PC を変更した場合は必ず初回にインストールをお願いいたします。

### ① インストーラーをダブルクリックで起動します

[CodeMeter-Runtime-Installer/CodeMeterRuntime-7.60d-mac.dmg]

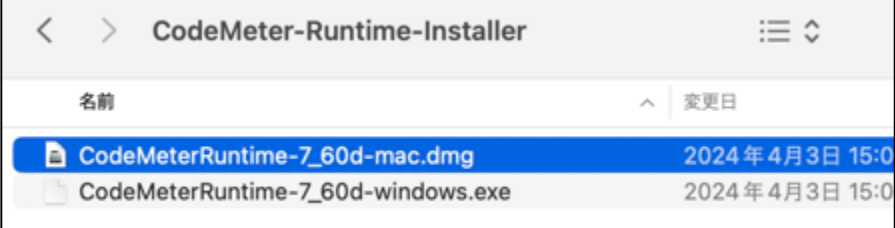

# ② インストールします

1. 「CmInstall.pkg」をダブルクリック

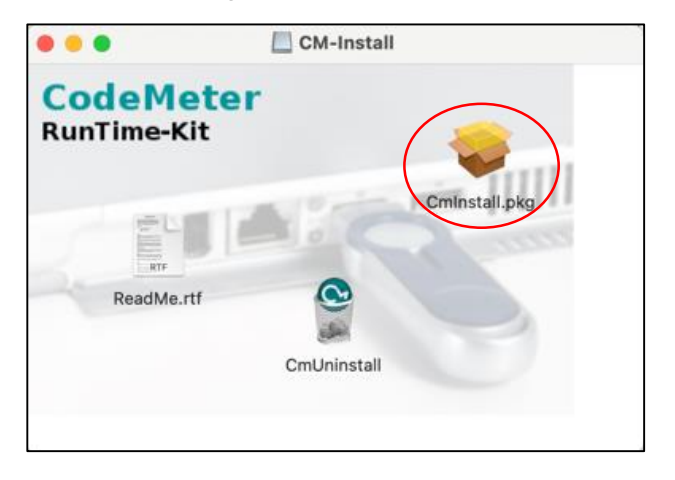

### 2. 「続ける」をクリック

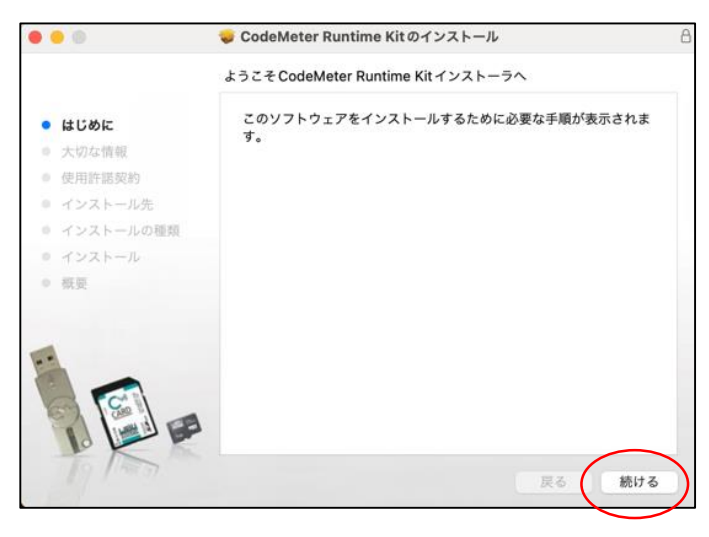

# 3. 「続ける」をクリック

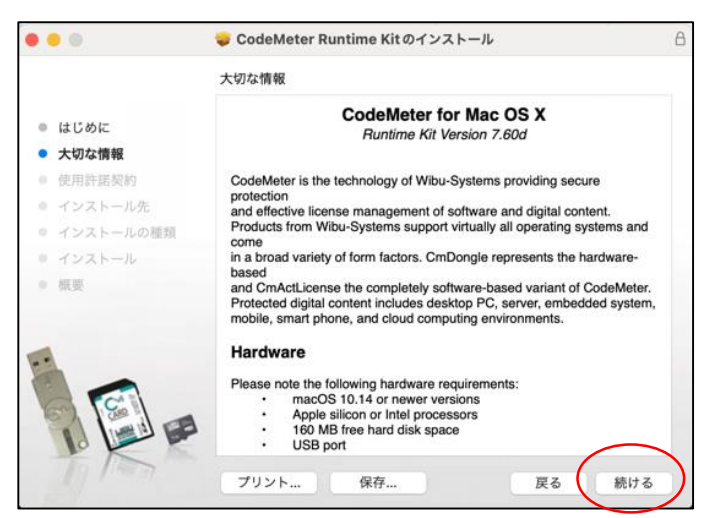

# 4. 使用許諾をお読みいただき「続ける」をクリック

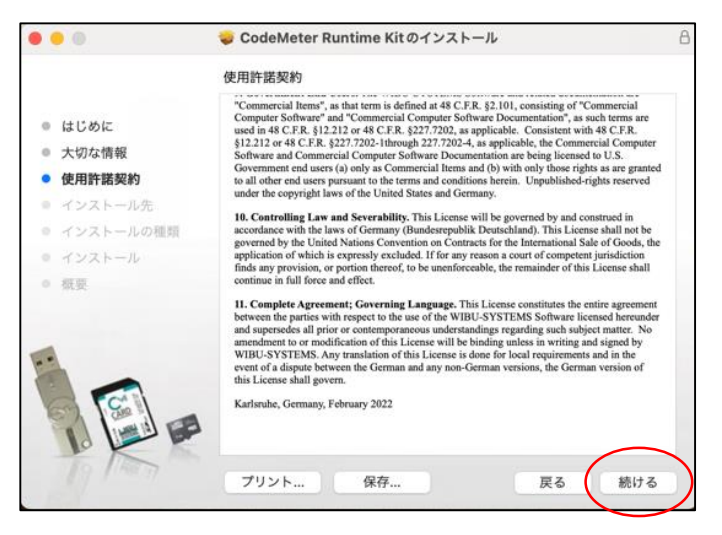

### 5. 「同意する」をクリック

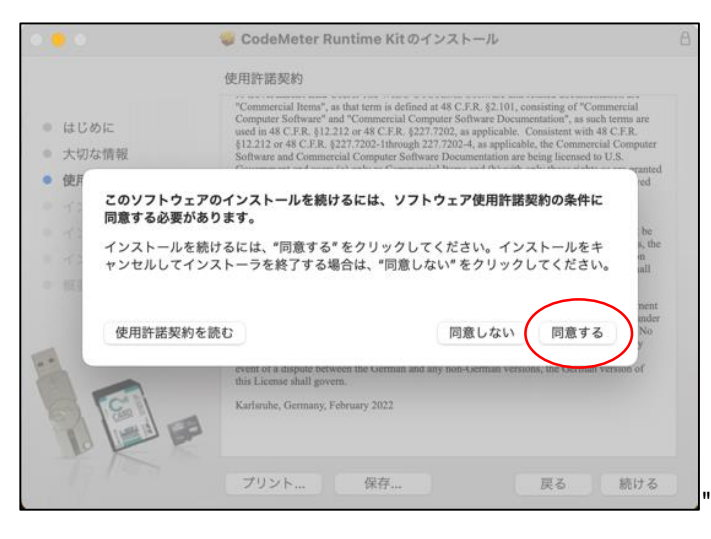

# 6. 「続ける」をクリック

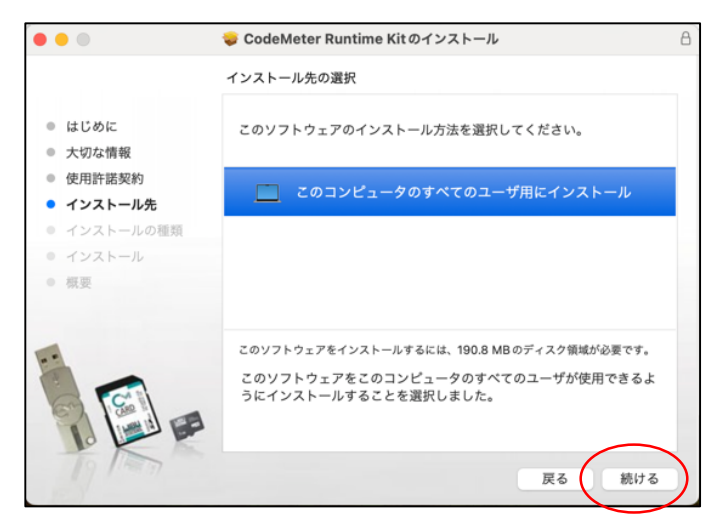

# 7. 「インストール」をクリック

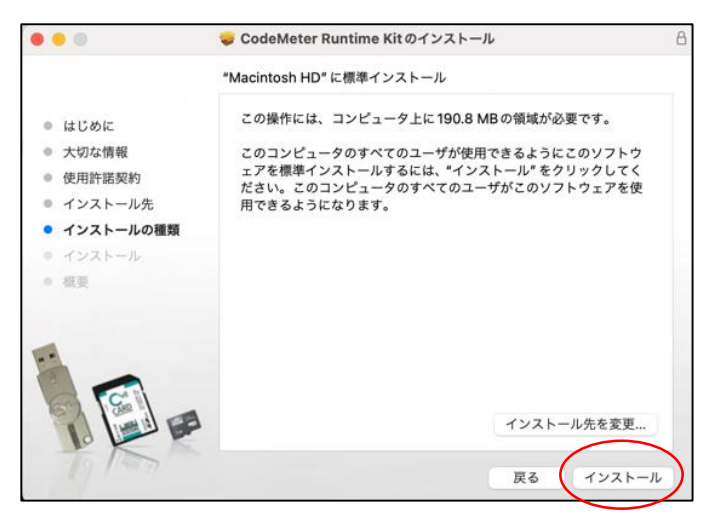

#### 8. パスワードを入力し「ソフトウェアをインストール」をクリック

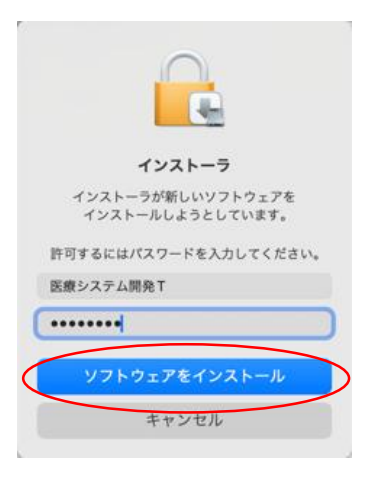

### 9. インストールが完了したら「閉じる」をクリック

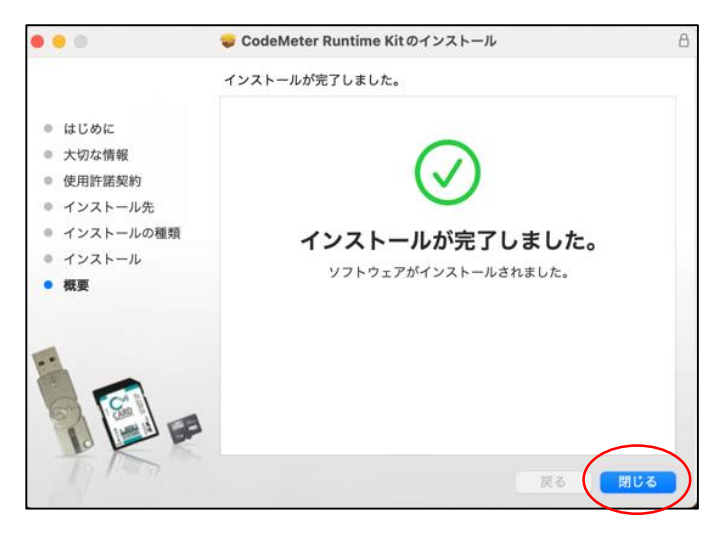

# Step2: ESPELUX Edu のインストール

### ① インストーラーをダブルクリックします

[Mac/ESPELUX-Edu-1\_0\_0.dmg]

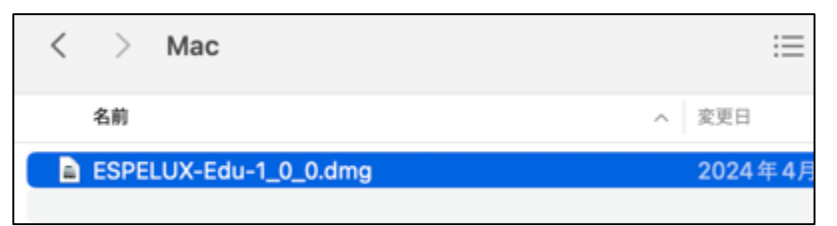

② ESPELUX Edu を Applications フォルダにドラッグアンドドロップします

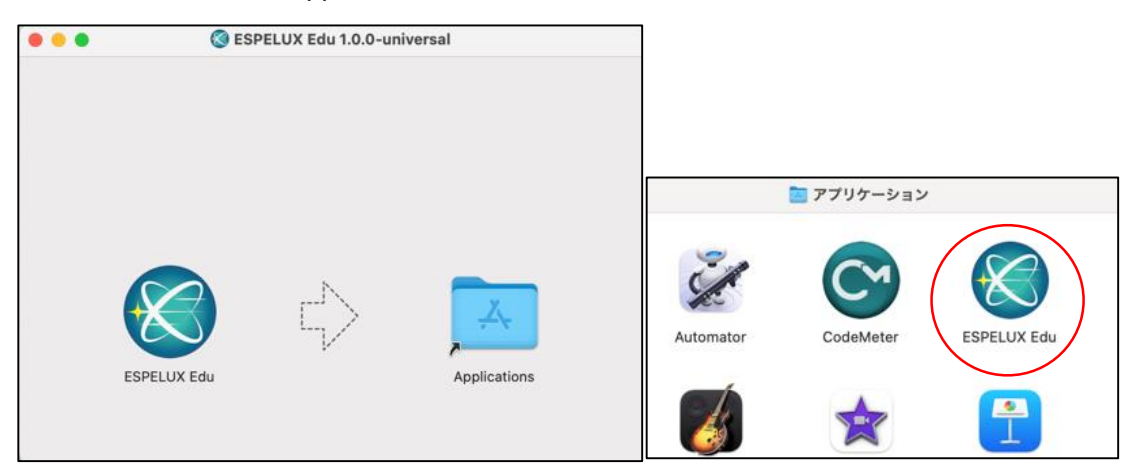

※ドラッグアンドドロップするとアプリがインストールされ、Applications フォルダに格納される

### Step3: ESPELUX Edu の起動

Applications フォルダの ESPELUX Edu をダブルクリックで起動できます。

または、Spotlight 検索で「ESPELUX Edu」と検索し、ESPELUX Edu をダブルクリックで起動できます。

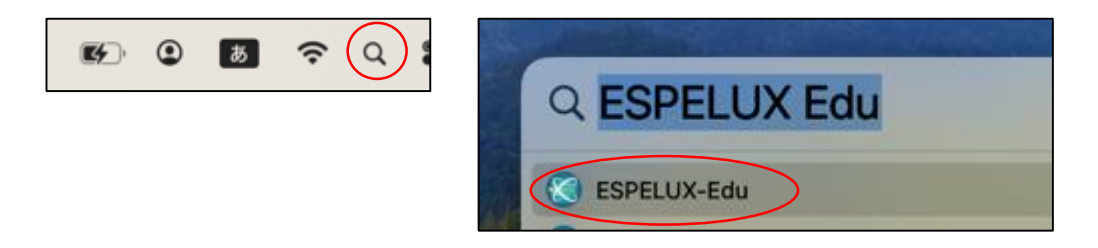

# ご注意事項(よくあるご質問事項)

- ディスプレイ解像度:**MacOS: 1680**×**1050** 以上 **1710**×**1112** 以下 推奨
- 計測する際は、View1、2とも Ve1 で計測をお願いします。

# **ESPELUX Edu** 初回インストール 【**Windows**】

ESPELUX Edu ダウンロード 準備物 (全て接続してください)

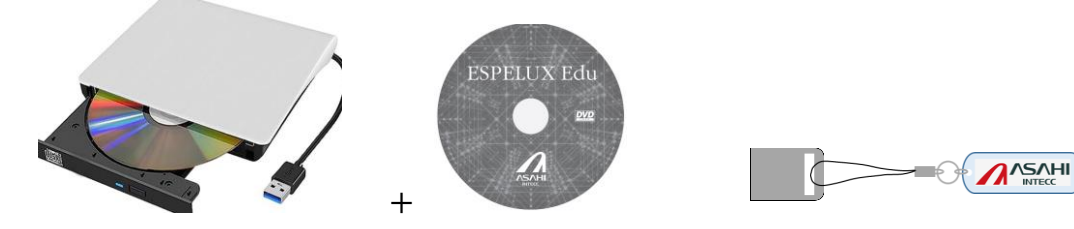

## Step1: CodeMeter Runtime のインストール

CodeMeter Runtime(ライセンス認証ツール)のインストールを行ってください(初回のみ)。

※ インストールしていない PC ではアプリを起動できません。

PC を変更した場合は必ず初回にインストールをお願いいたします。

# ① インストーラーをダブルクリックで起動します

[CodeMeter-Runtime-Installer/CodeMeterRuntime-7.60d-windows.exe]

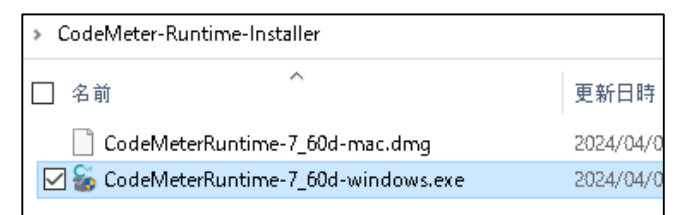

# ② インストールします

# 1. 「次へ」をクリック

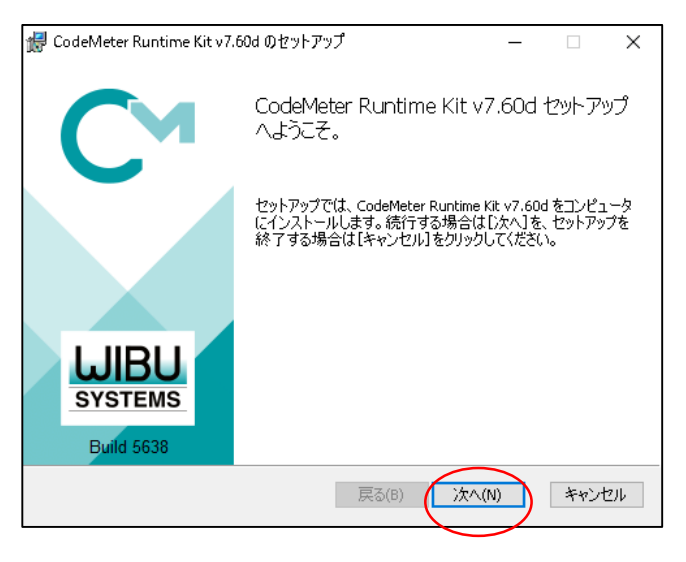

#### 2. 使用許諾をお読みいただき「同意する」に√をし、「次へ」をクリック

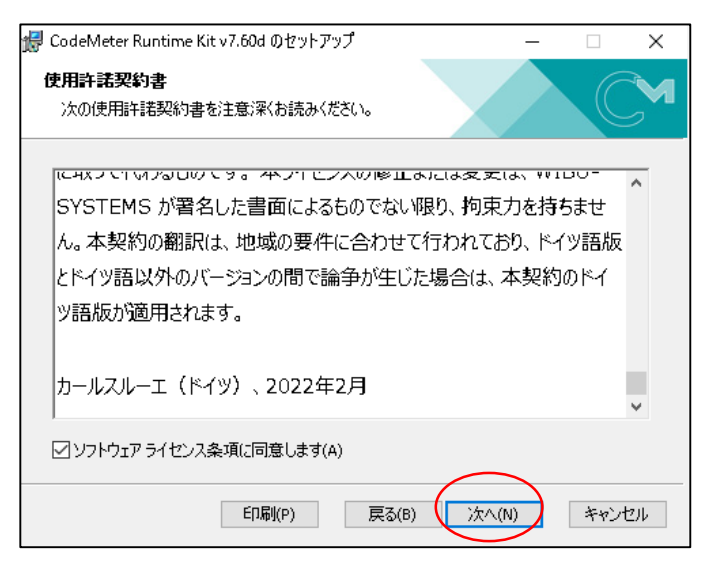

### 3. 「次へ」をクリック

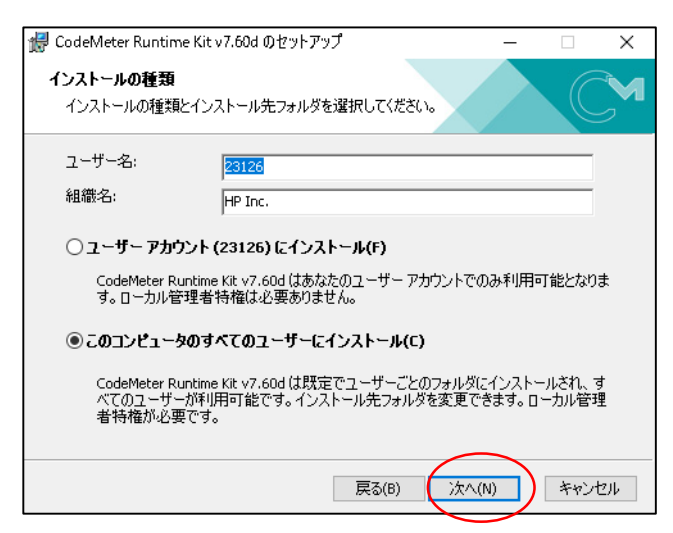

### 4. 「次へ」をクリック

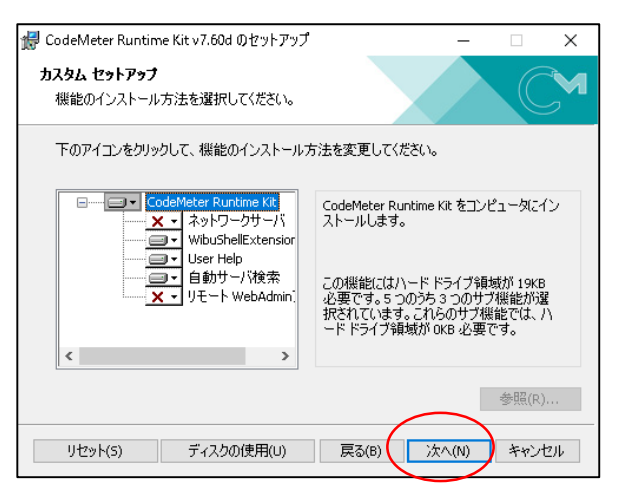

## 5. 「インストール」をクリック

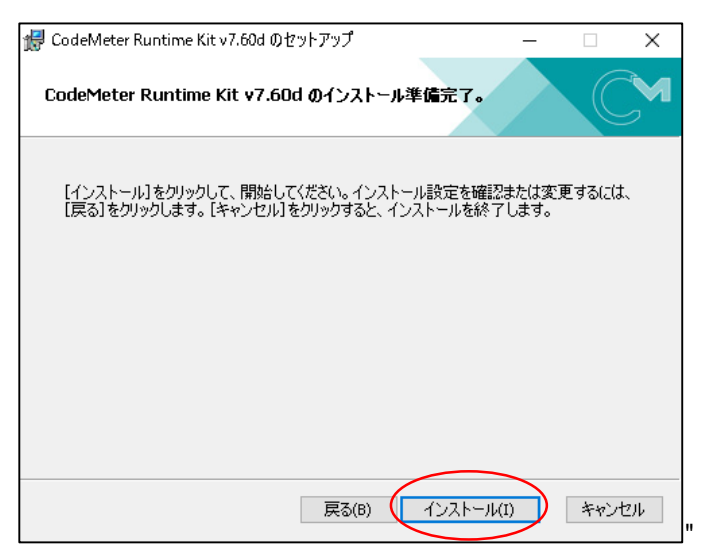

### 6. 「完了」をクリック

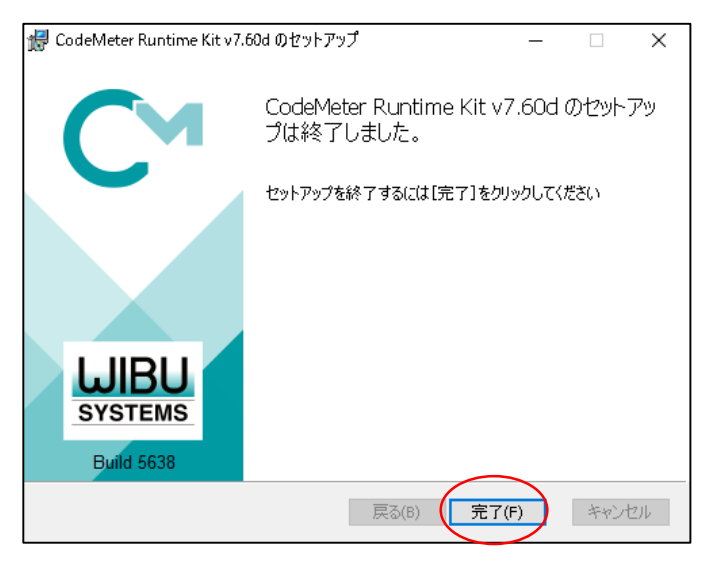

# Step2: ESPELUX Edu のインストール

### ① インストーラーをダブルクリックでインストールします

[Windows/ESPELUX-Edu-1\_0\_0.exe]

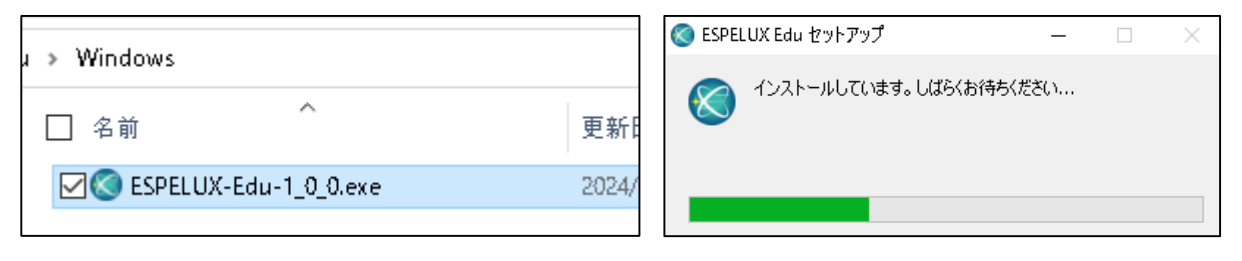

② インストールが完了するとアプリが起動します

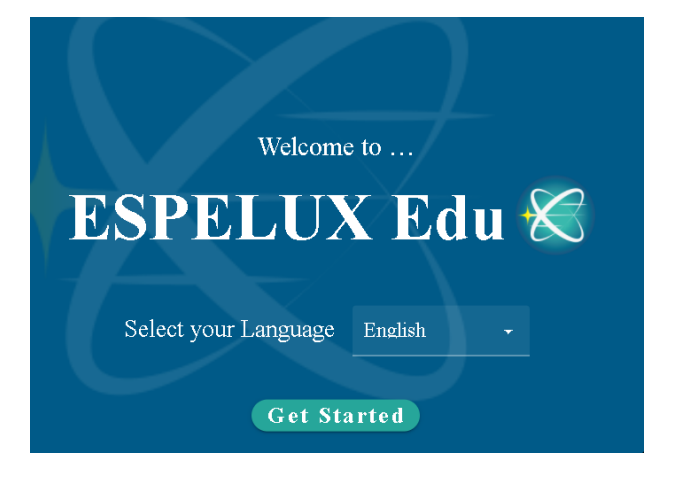

## Step3: ESPELUX Edu の起動

初回インストール時にデスクトップにショートカットが作成されるので、2回目以降はショートカットをダブルクリック で起動できます。

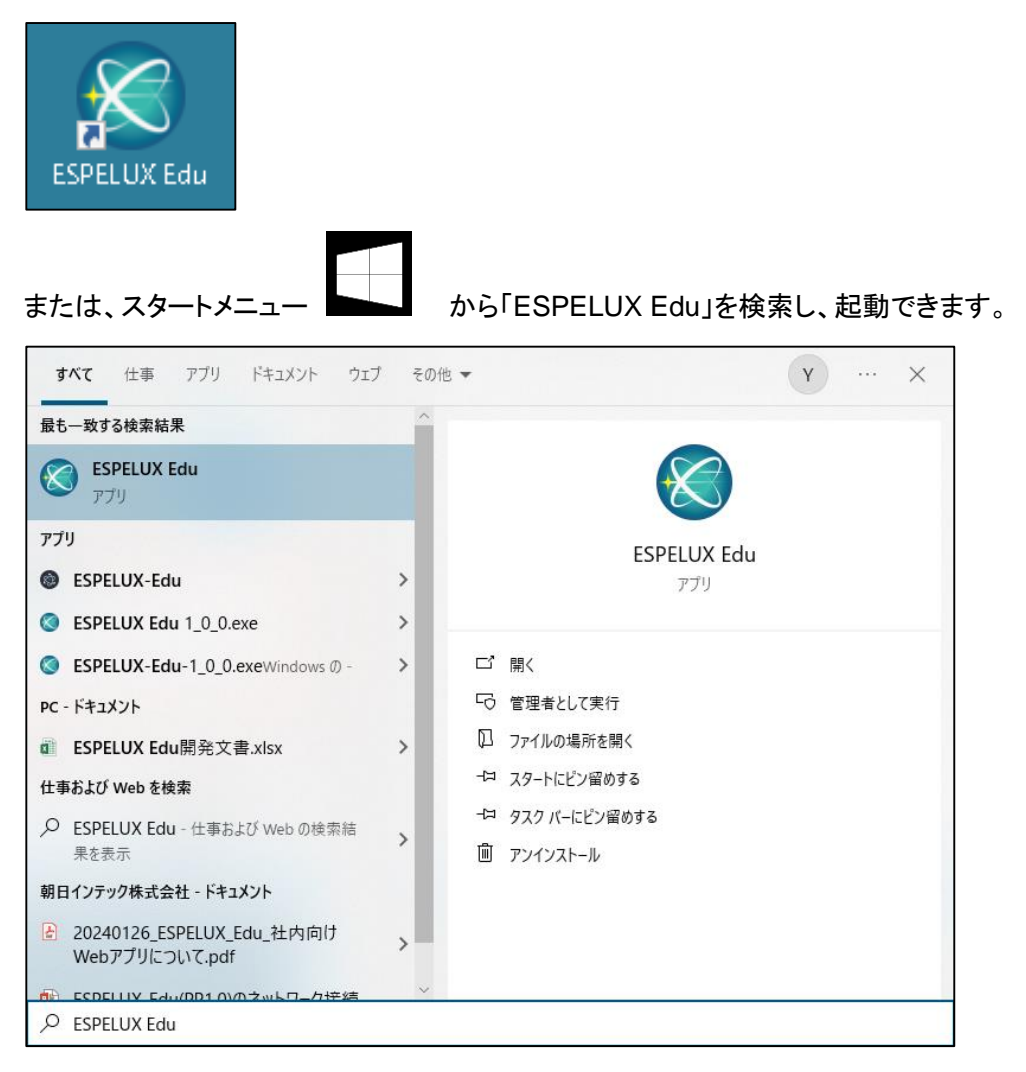

# ご注意事項(よくあるご質問事項)

- ディスプレイ解像度:**Windows: 1920**×**1080(100%)** 推奨
- 計測する際は、View1、2とも Ve1 で計測をお願いします。